## **ePayTrak Online Store Help sheet**

Go to <https://hastings.epaytrak.com/>

You can also find it on the Hastings Middle School website > Parents tab > Academics > Media **Center** 

Login OR Set Up an account if new to SmartSchoolk12

If new: You will need your child's student ID (six digit lunch acct) and birth date. If the system prompts for a Family Key click on 'I don't have one'. It will then ask for the student ID and birth date which will link with your child.

Once signed in click on the green schoolhouse icon. Then on the lower left select Miscellaneous > Student Device Protection Plan

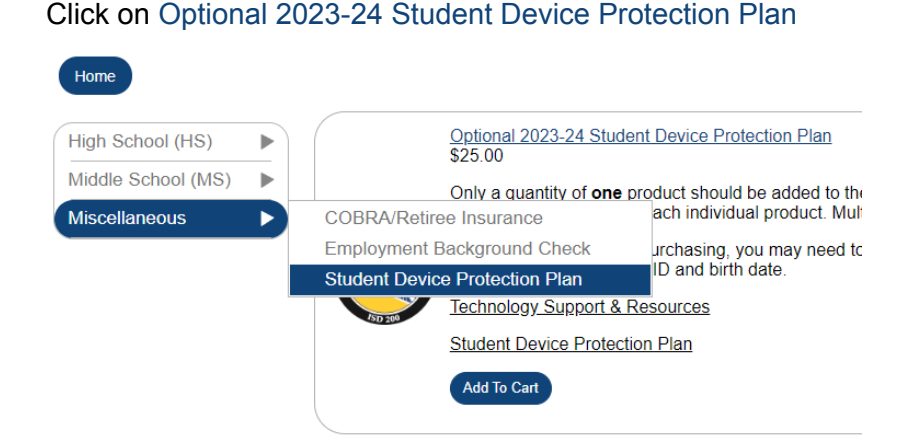

Click on 'Add to Cart' **(Add one plan at a time ex: If purchasing for two students, add one plan to the cart two separate times. Quantity field should be 1 and click add to cart. Repeat this step for multiple students.)**

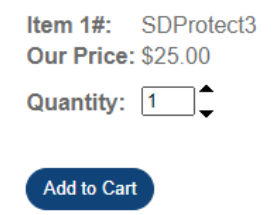

Click Proceed to Checkout

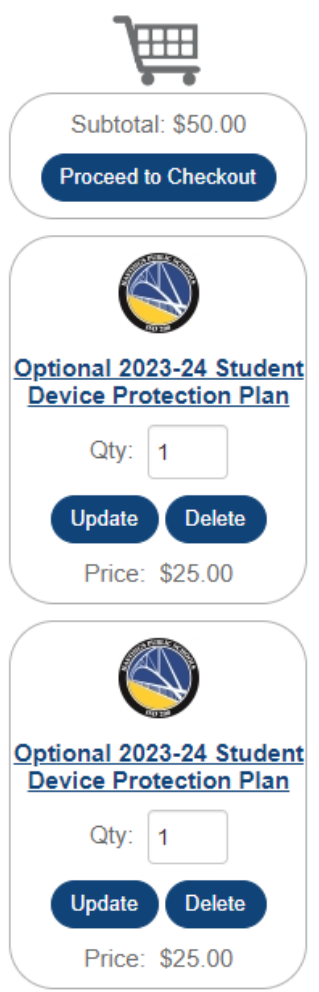

Use the drop down menu to assign plan to students(s)

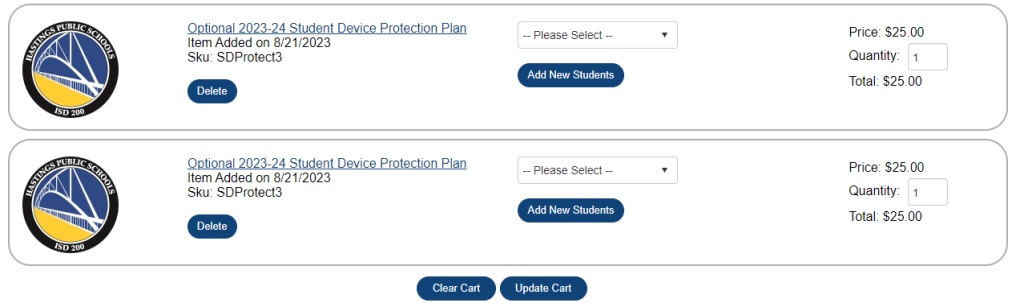

Click Checkout

Choose your payment method and complete checkout

Contact Kristina Cook with any questions. [kriscook@isd200.org](mailto:kriscook@isd200.org)